# **OBJECTION TO PETITION FOR GUARDIANSHIP OF AN ADULT**

**GA-7**

Resource Center 1 South Sierra St., Third Floor Reno, NV 89501 775-325-6731

[www.washoecourts.com](http://www.washoecourts.com/)

### **OBJECTION TO PETITION FOR GUARDIANSHIP OF AN ADULT**

### **PACKET GA-7**

#### **USE THIS PETITION PACKET ONLY IF ALL OF THE FOLLOWING REQUIREMENTS HAVE BEEN MET:**

- $\Box$  A Petition for Guardianship of an Adult has been filed with the court.
- $\Box$  You disagree with or would like to object to the Petition for Guardianship of an Adult.

#### **INSTRUCTIONS FOR COMPLETING FORMS**

#### CAREFULLY READ ALL INSTRUCTIONS BEFORE STARTING TO FILL OUT ANY OF THE FORMS.

Use **black or blue ink only**. Neatly print the information requested.

Do not use correction fluid/tape on the forms.

This packet contains the following forms:

- 1. EFlex User Agreement (Standard)
- 2. Objection to Petition for Guardianship
- 3. Certificate of Service
- 4. Declaration of Personal Service

The penalty for willfully making a false statement under penalty of perjury is a minimum of 1 year, and a maximum of 4 years in prison, in addition to a fine of not more than \$5,000.00. N.R.S. §199.145.

#### **INSTRUCTION: STEP 1**

#### **EFlex Account and EFile User Agreement:**

To file your documents, you will need to sign up for an eFlex account and have a valid email address. There is no fee to sign up for a standard eFlex account. If you already have an eFlex account for a different case, you do not need to create another account and can skip this step.

To sign up:

1) Carefully read and complete the eFile User Agreement (Standard) by filling in as much information as possible, signing, and dating page two;

2) Return the eFile User Agreement (Standard) to the Second Judicial District Court, or email it to [eflexsupport@washoecourts.us;](mailto:eflexsupport@washoecourts.us) and

3) Request an account at [https://wceflex.washoecourts.com/.](https://wceflex.washoecourts.com/)

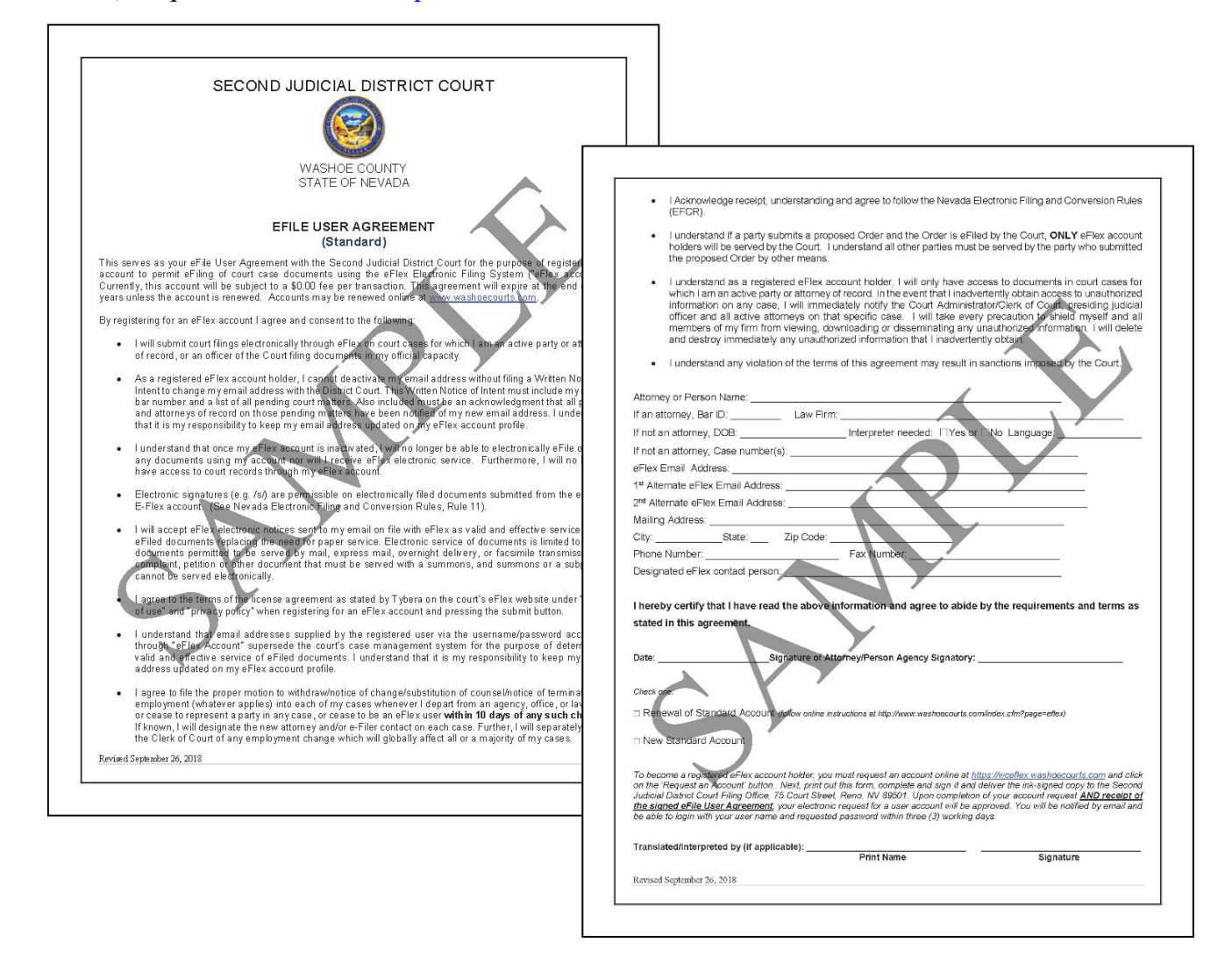

If you need further assistance signing up for an account, please call the Resource Center at 775-325-6731.

#### **INSTRUCTIONS: STEP 2**

**Complete the Objection to Petition for Guardianship as Shown:**

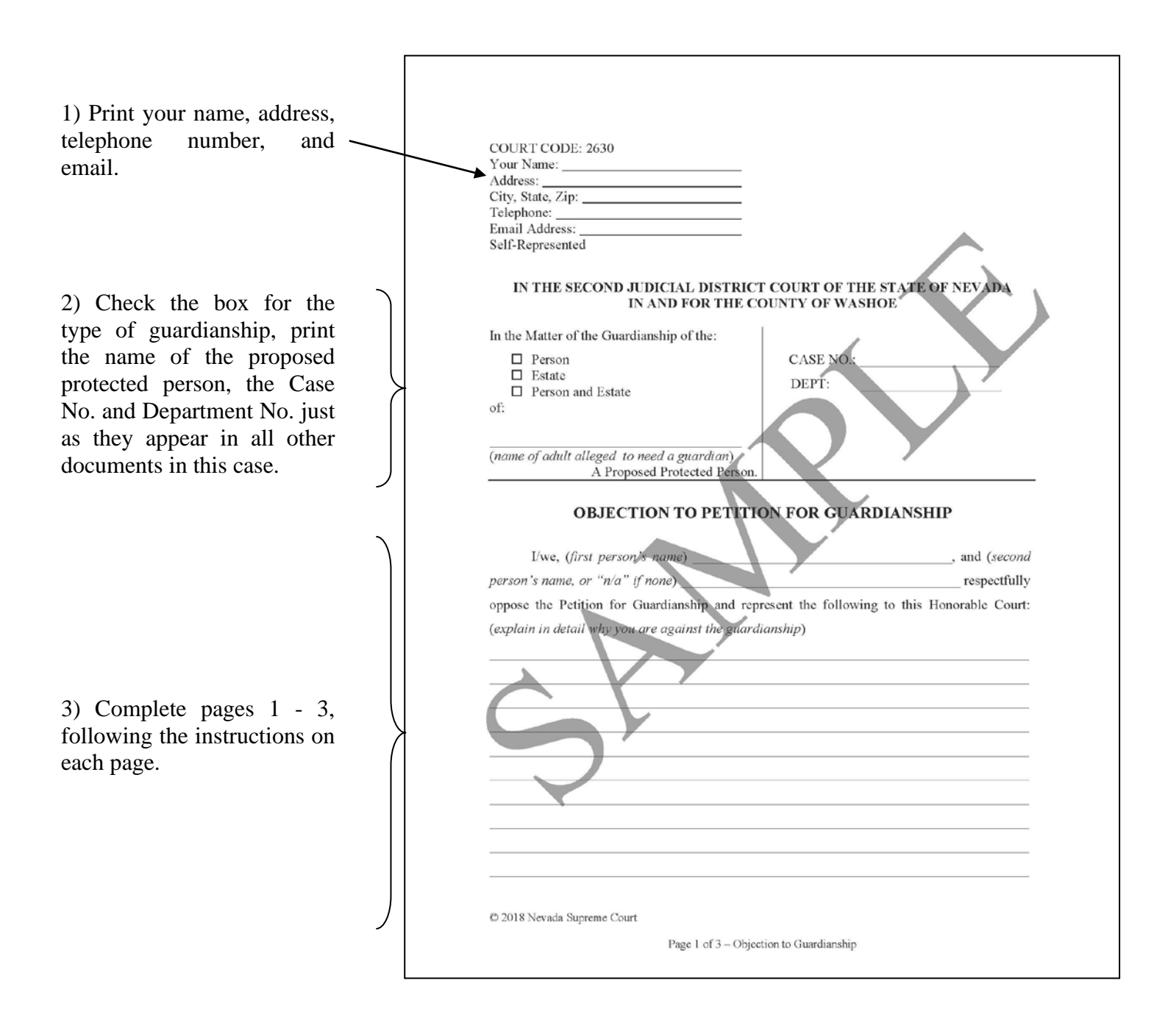

### **INSTRUCTIONS: STEP 3**

### **Complete the Index of Exhibits and the Exhibit Cover Page as Shown:**

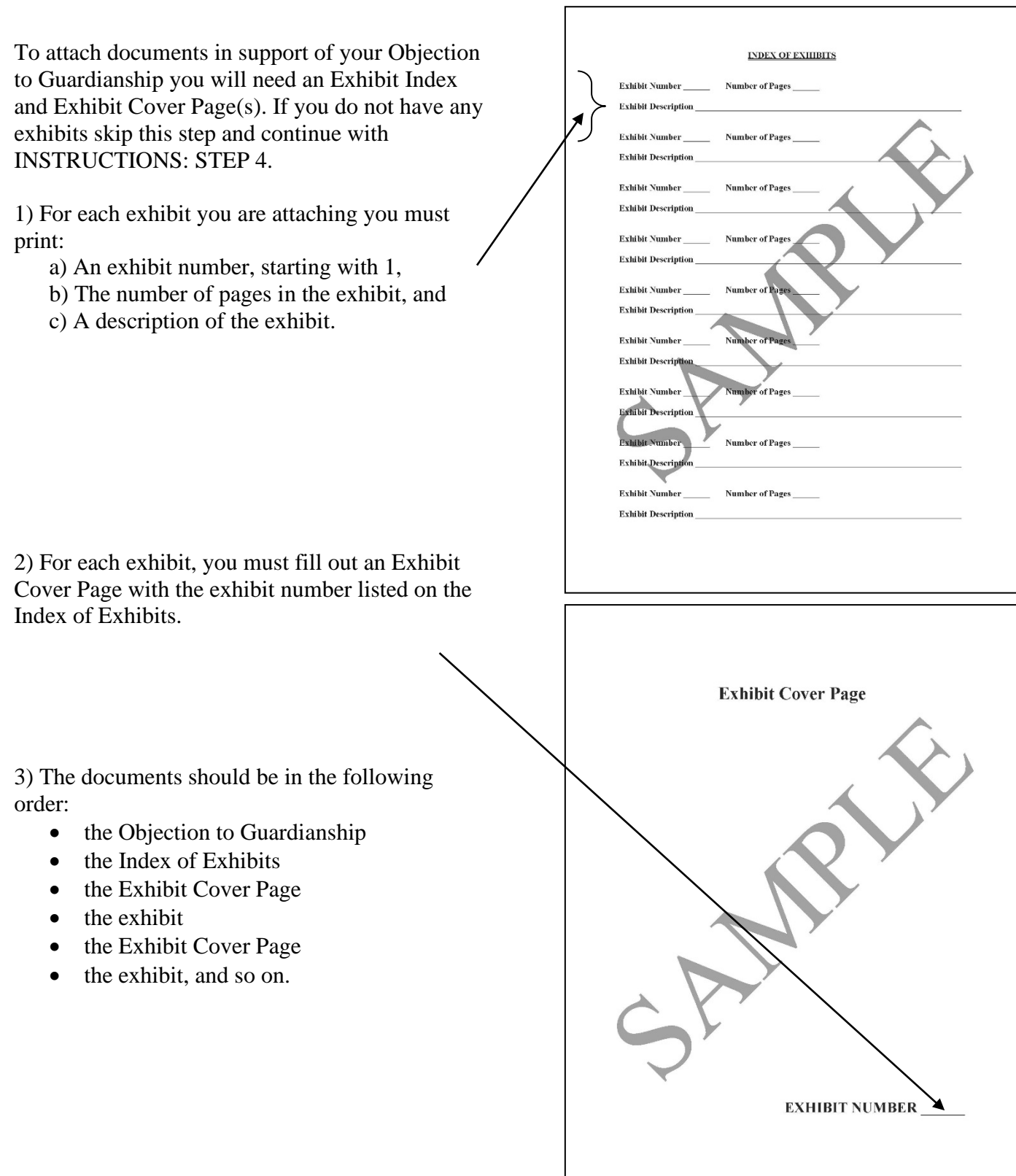

#### **INSTRUCTIONS: STEP 4**

#### **Electronically Filing the Documents**

You will need to upload the original documents to eFlex. EFlex is available online at [https://wceflex.washoecourts.com/,](https://wceflex.washoecourts.com/) and in the Law Library and the Resource Center.

If you have not done so, you will need to sign up for an eFlex account and turn in the EFile User Agreement (*see INSTRUCTIONS: STEP 1*), to the Second Judicial District Court, or email to [eflexsupport@washoecourts.us.](mailto:eflexsupport@washoecourts.us)

Sign into your eFlex account using the username and password you created and electronically file the:

- Objection to Petition for Guardianship; and
- Any Exhibits.

Make sure to keep the original copy of any documents you file for your personal records. Filestamped copies of your documents are available through your eFlex account.

Scanners are available in the Law Library and the Resource Center.

There may be a filing fee charged when the documents are filed. Fee information is available at the Resource Center and online at: [www.washoecourts.com.](http://www.washoecourts.com/)

#### **FILING FEE WAIVERS**

If you cannot afford the filing fee, you may apply to have your filing fee waived. To apply, you must fill out and file the **Application for Waiver of Fees and Costs packet**, which you can get at:

- Resource Center, 1 South Sierra Street, Reno, NV, Third Floor
- Law Library, 75 Court Street, Reno, NV, First Floor
- Online at: [www.washoecourts.com](http://www.washoecourts.com/) (select the "Forms & Packets" tab on the top right hand side of the home screen)

#### **INSTRUCTIONS: STEP 5**

#### **Serving the Documents**

Everyone listed on the citation you received must be served with a copy of your Objection. They can be served by electronic service (if the person being served is signed up for eFlex), certified mail, registered mail, regular mail, or through personal service. **PERSONAL ERVICE CANNOT BE COMPLETED BY YOU.**

If you serve by certified mail or register mail, keep the white slips and green cards to attach to your Certificate of Service (*see INSTRUCTIONS: STEP 6*).

If you serve by personal service, service may be completed by:

- The Civil Division of the Sheriff's Office in the County in which the person you are serving resides or works; or
- A responsible adult over the age of 18 years (such as a friend or relative); or
- A private process service.

The Declaration of Service must be completed by the person who served the documents (*see INSTRUCTIONS: STEP 7*).

#### **INSTRUCTIONS: STEP 6**

#### **Complete the Certificate of Service for all Persons Served by Mail as Shown:**

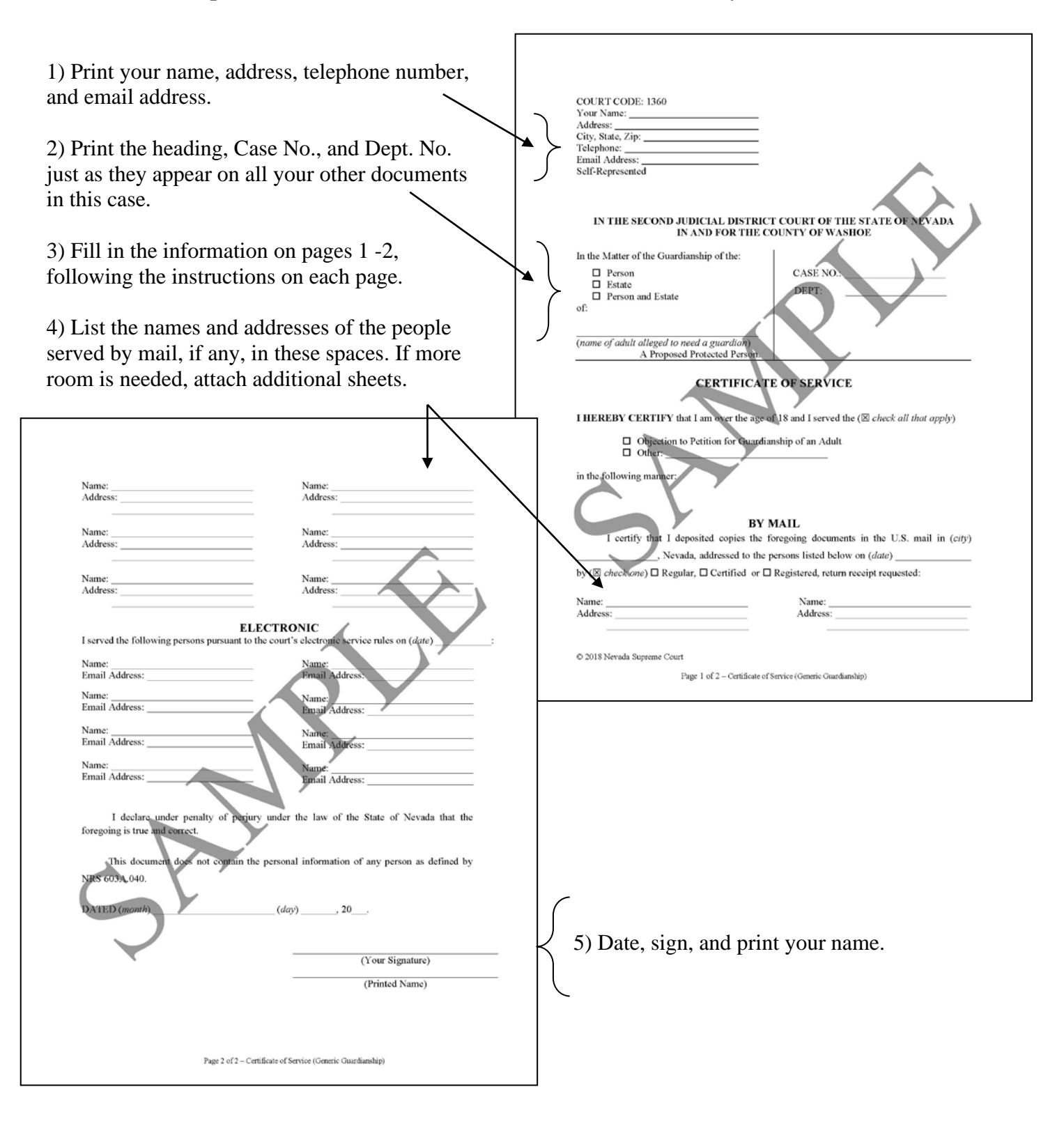

#### **INSTRUCTIONS: STEP 7**

**Complete the Declaration of Service for those Personally Served as Shown:** 

**This form will be filled out by the person who completes service. One document will need to be filled out for each individual served. It is your responsibility to file a copy of the Declaration of Service once service is completed.**

г

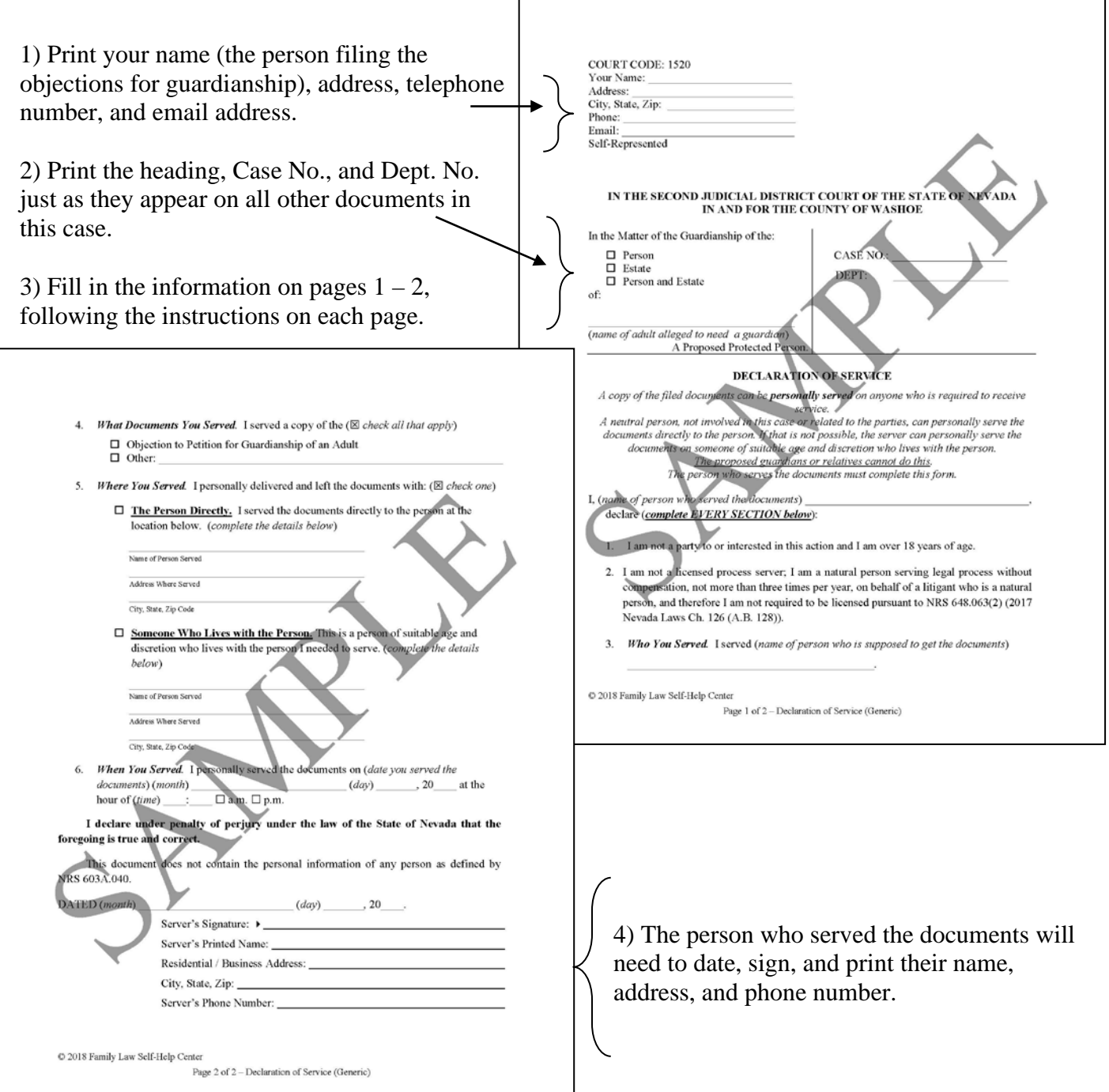

┑

#### **INSTRUCTIONS: STEP 8**

#### **Electronically Filing the Documents**

You will need to upload the original documents to eFlex. EFlex is available online at [https://wceflex.washoecourts.com/,](https://wceflex.washoecourts.com/) and in the Law Library and the Resource Center.

Sign into your eFlex account using the username and password you created and electronically file the:

- Certificate of Mailing
- Declaration of Service

Make sure to keep the original copy of any documents you file for your personal records. Filestamped copies of your documents are available through your eFlex account.

Scanners are available in the Law Library and the Resource Center.

Once the Certificate of Mailing and the Declaration of Service have been filed, you will need to mail a file-stamped copy to all of the parties served.

#### **INSTRUCTIONS: STEP 9**

#### **The Hearing**

Your hearing will be virtual. The Court will send you log in instructions prior to the hearing. Log in approximately 15 minutes prior to your scheduled time for the hearing.

The Judge will have questions for the parties and give you a chance to speak.

#### **Legal Assistance**

The information in this packet is provided as a courtesy only. This packet is not a substitute for the advice of an attorney. Counsel is always recommended for legal matters.

If you do not have an attorney, you are encouraged to seek the advice of a licensed attorney or visit the Resource Center. **The Resource Center cannot give legal advice** but can give information regarding court procedures.

You may also wish to speak with a family law lawyer at no cost through the Law Library's "Lawyer in the Library" program, or to seek assistance from other free or reduced-cost legal resources in the area, to include:

### **LAWYER IN THE LIBRARY**

For information contact the Law Library at 775-328-3250. <https://www.washoecourts.com/LawLibrary>

### **NEVADA LEGAL SERVICES**

204 Marsh Avenue, Reno, NV 89509

 (775) 284-3491 – leave message if necessary **[http://nlslaw.net](http://nlslaw.net/)**

### **WASHOE LEGAL SERVICES**

299 S. Arlington Avenue, Reno, NV 89501 (775) 329-2727 – leave message if necessary

**[http://www.washoelegalservices.org](http://www.washoelegalservices.org/)**